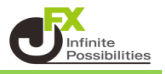

## 1【設定】→【サウンド設定】をクリックします。

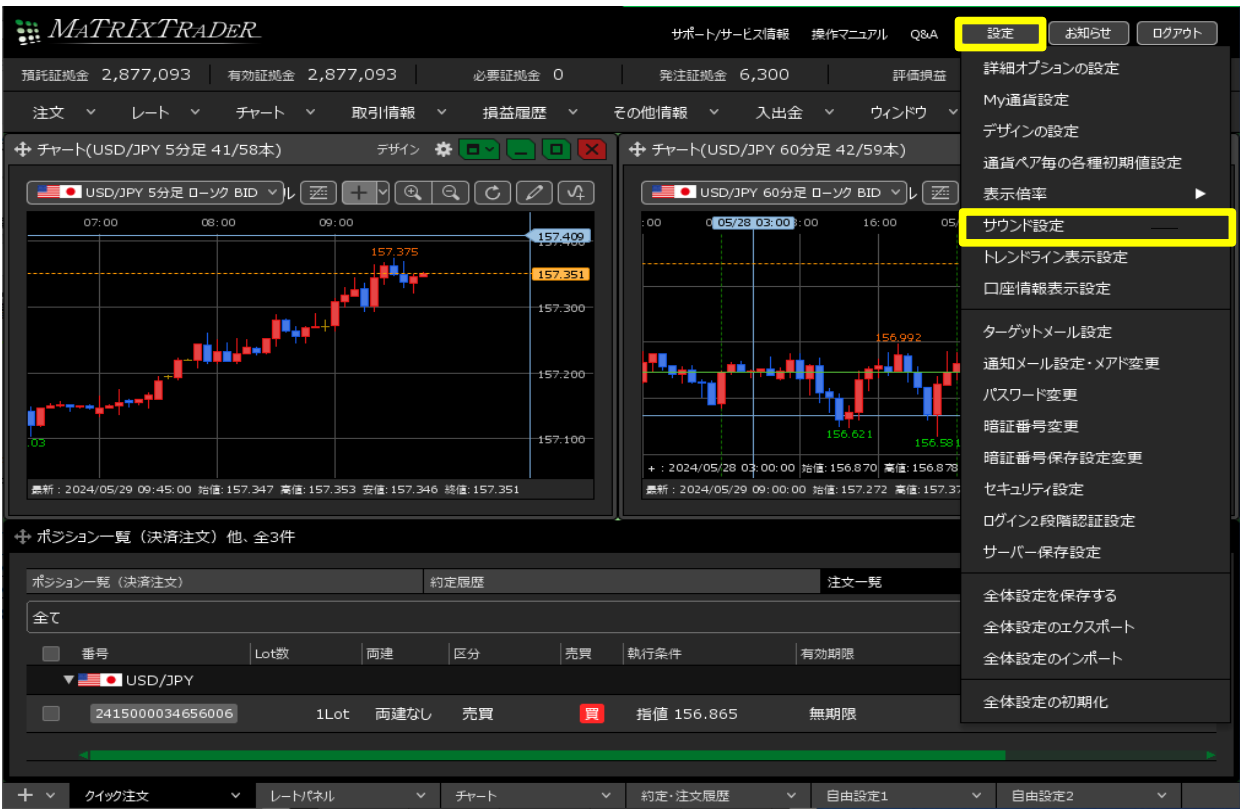

2 【サウンド設定】画面が表示されました。

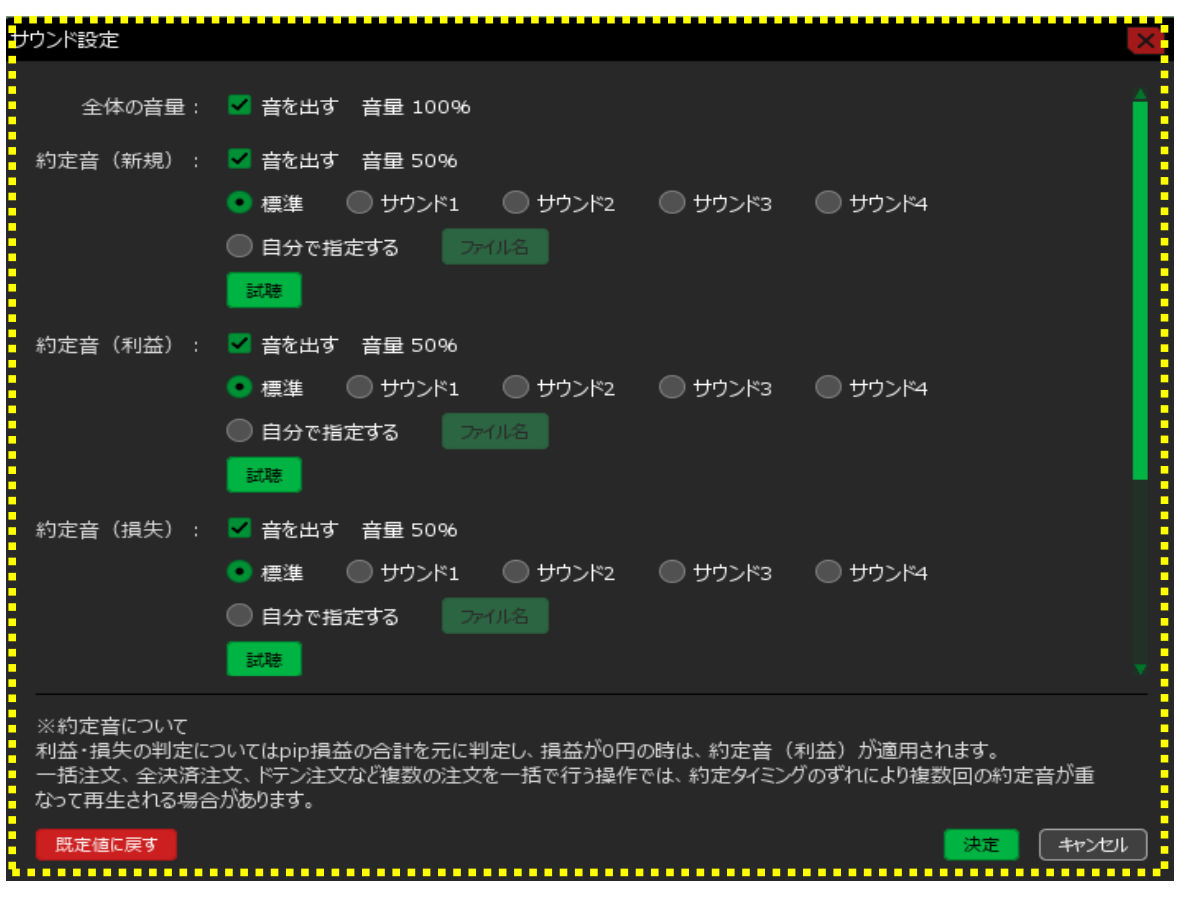

3【約定音(新規)】の項目では、注文成立時に鳴る音の変更、設定ができます。 ここでは音量を70%、音をサウンド1に変更します。 ※【試聴】ボタンをクリックすると、設定した音と音量を確認できます。

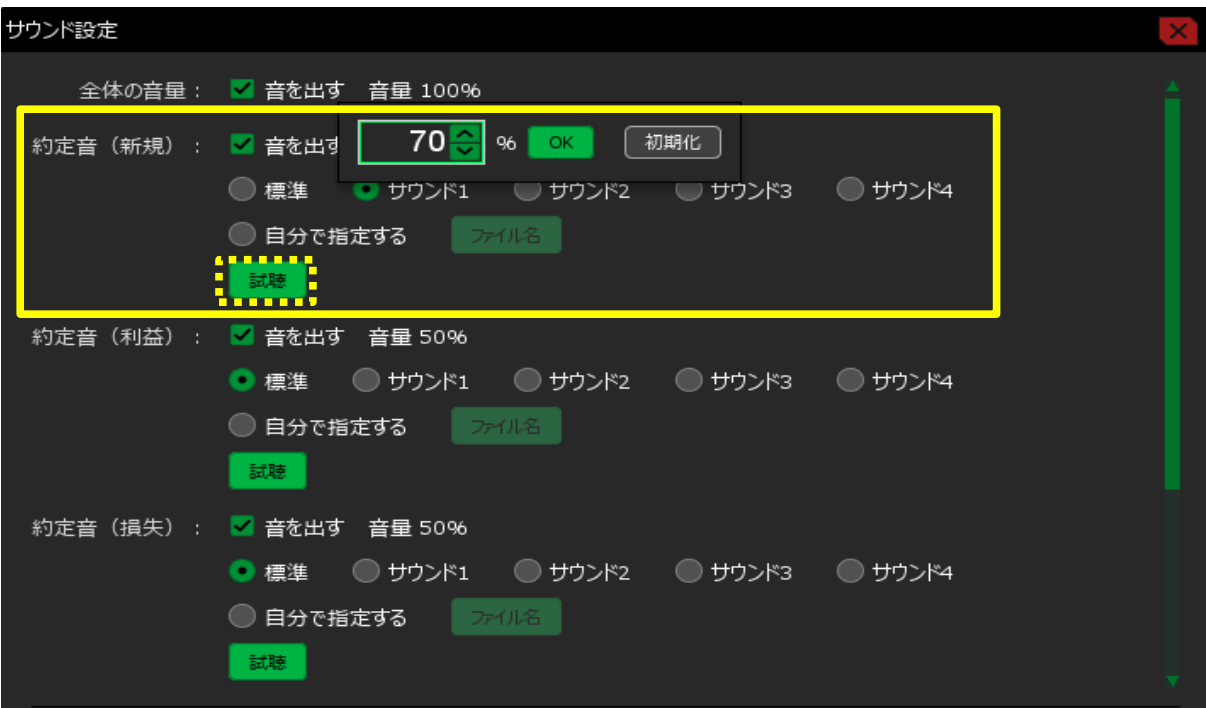

4【約定音(利益)】の項目では、利益がでた時の決済約定音の変更、設定ができます。 ここでは音量を80%、音をサウンド2に変更します。 ※サウンド設定下部の「※約定音について」をご確認の上、設定してください。 ※【試聴】ボタンをクリックすると、設定した音と音量を確認できます。

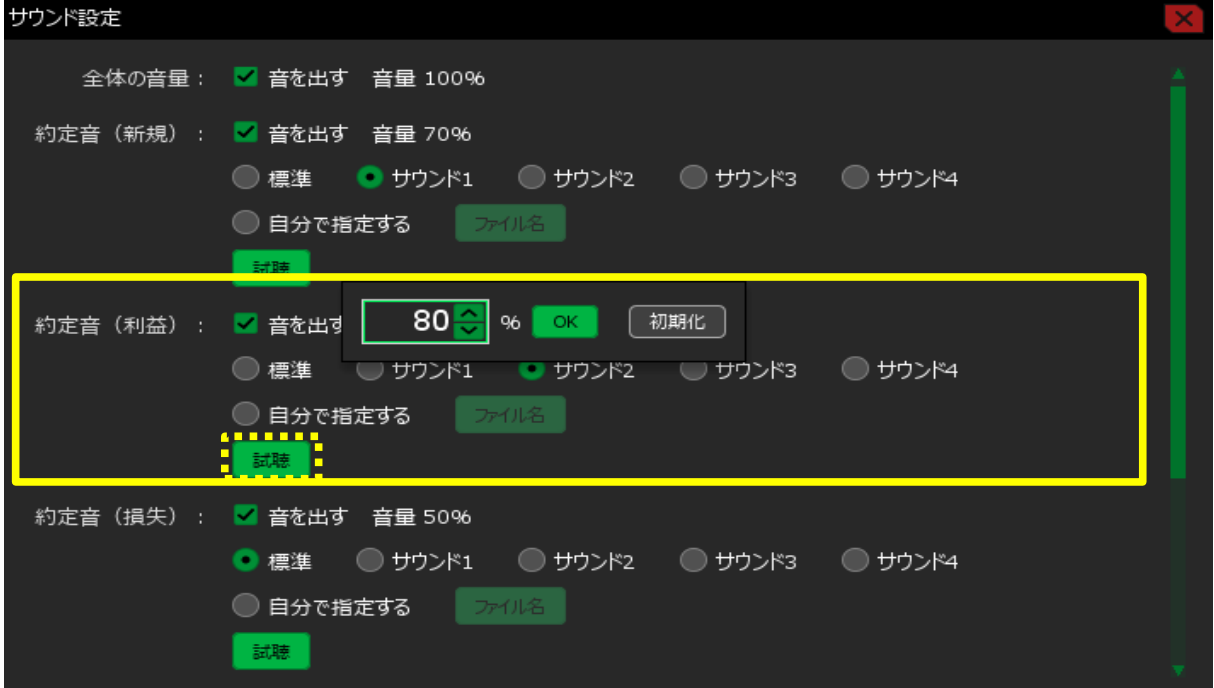

5 【約定音(損失)】の項目では、損失がでた時の決済約定音の変更、設定ができます。 ここでは音量を80%、音をサウンド3に変更します。 ※サウンド設定下部の「※約定音について」をご確認の上、設定してください。 ※【試聴】ボタンをクリックすると、設定した音と音量を確認できます。

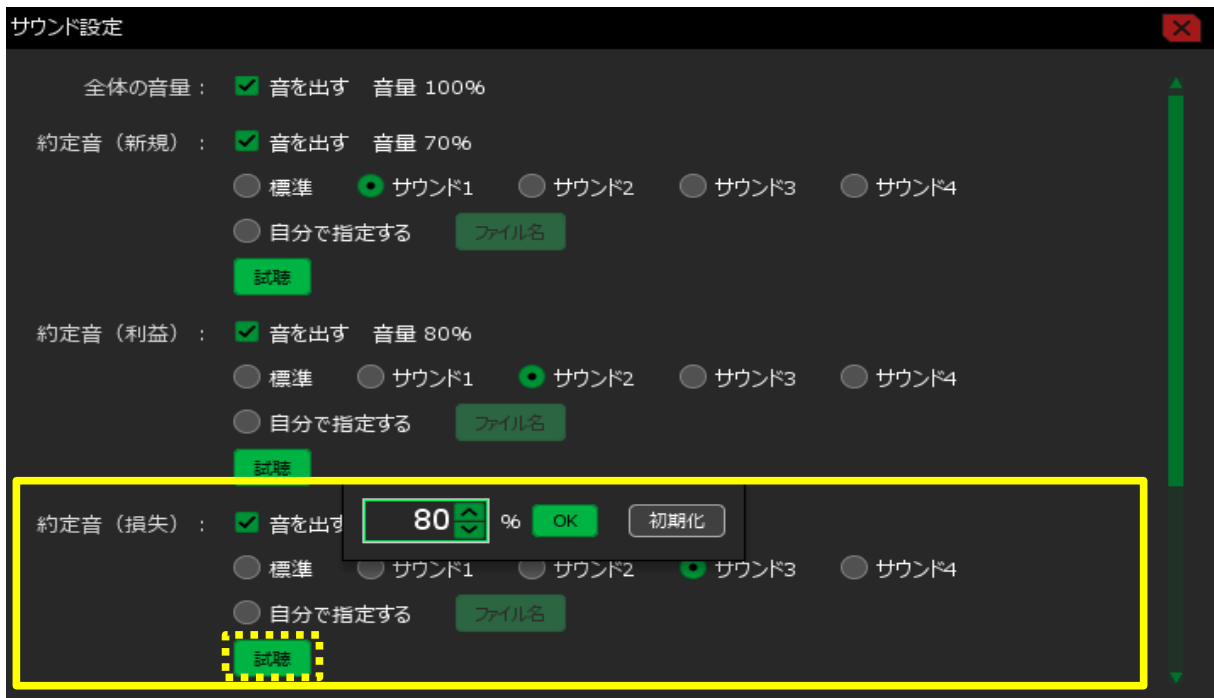

6 【アラート音】では、チャート上で設定したアラートが指定した値段に到達したときに鳴る音の 変更、設定ができます。 ここでは音量を50%、音をサウンド4に変更します。

※【試聴】ボタンをクリックすると、設定した音と音量を確認できます。 設定が完了したら【決定】ボタンをクリックします。

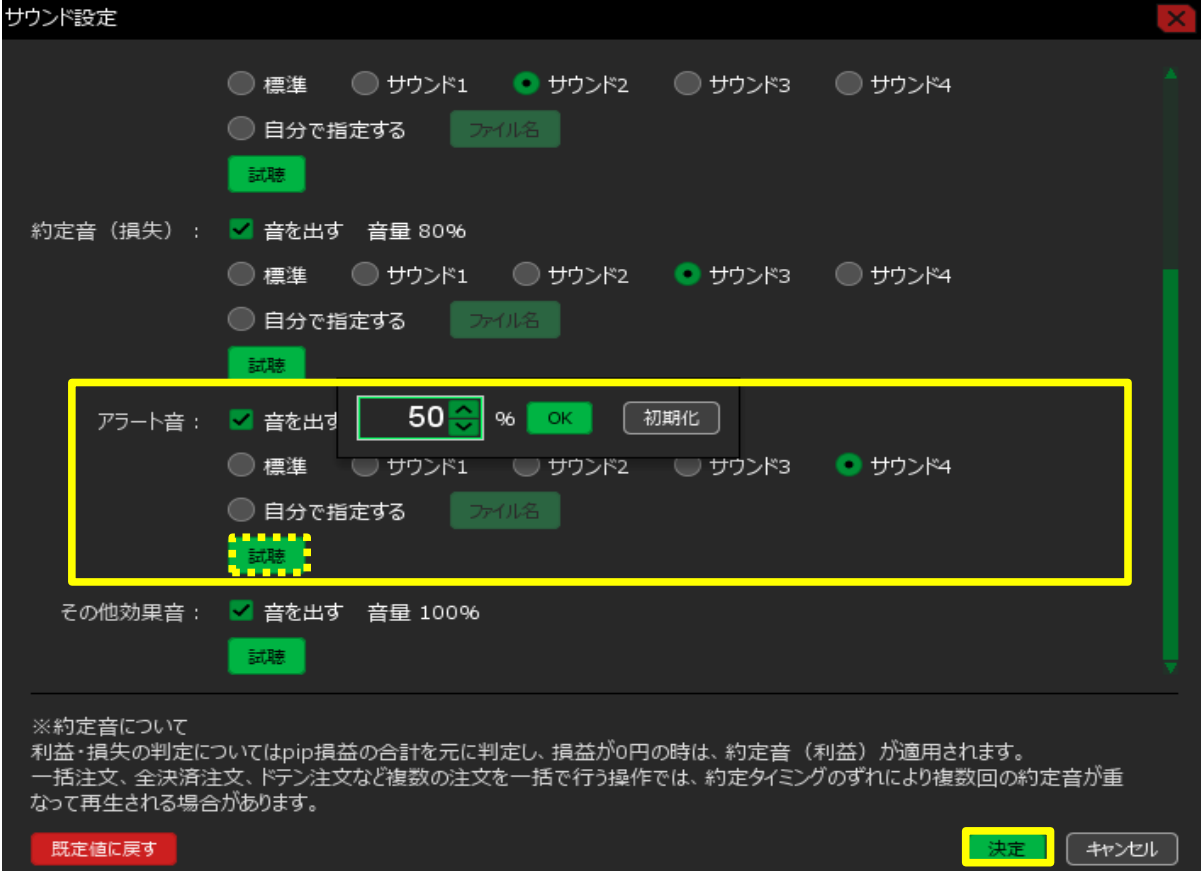

## 設定完了のメッセージが表示されました。

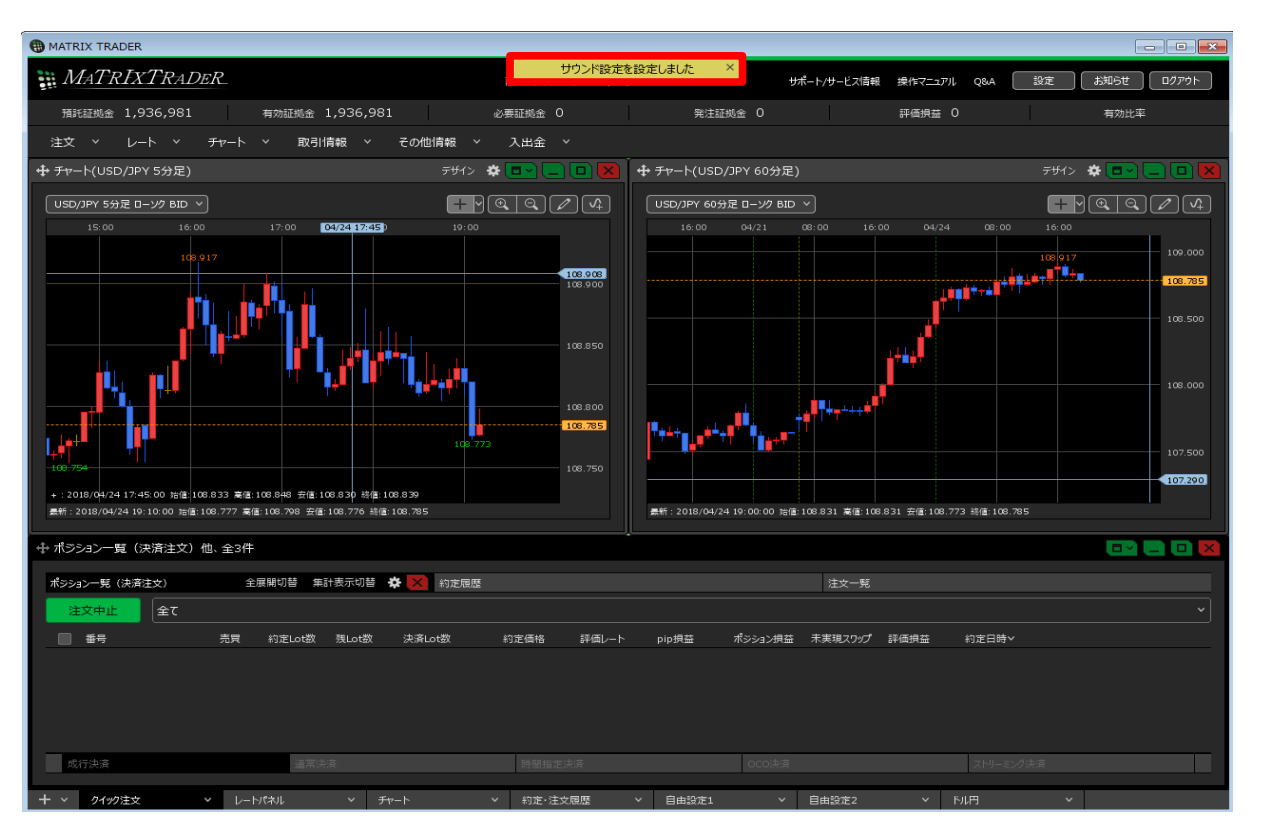